## Editing Your Profile in Moodle 2.9: (for online students and instructors)

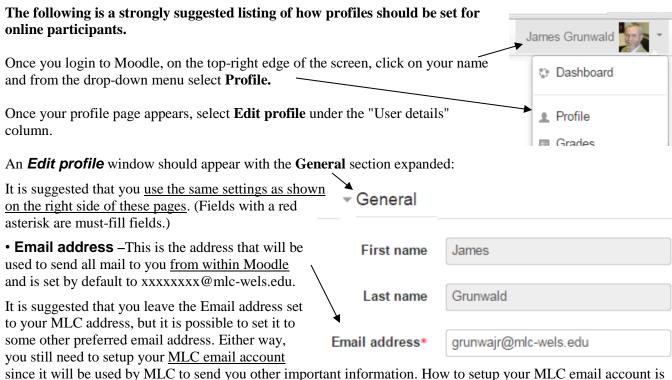

since it will be used by MLC to send you other important information. How to setup your MLC email account is covered in a different document, <u>Portal and Email Account Access</u>, and can be completed at a different time.

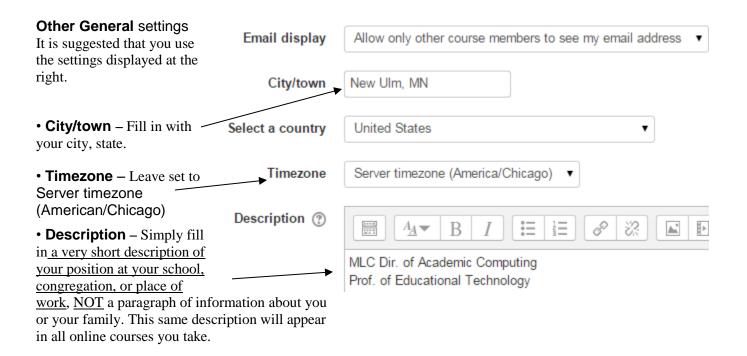

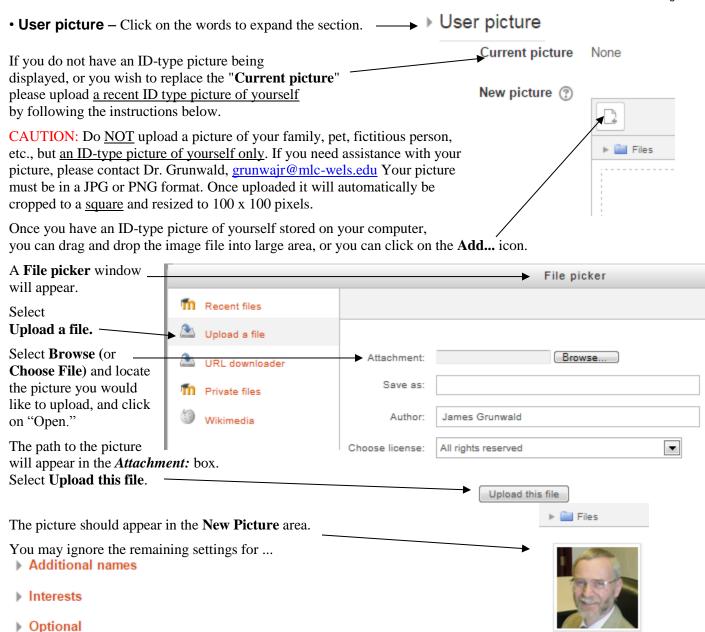

## Final step:

When you are finished with all changes, scroll to the bottom of the screen and click on the **Update profile**.

**If an error message appears**, read the message and complete the missing information.

Once you have updated your profile successfully, a screen similar to the one at the right should appear.

Below your picture you can click on **Home** to return to your Moodle home page

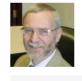

James Grunwald

Home ▶ Dashboard ▶ Profile

MLC Dir. of Academic Computing Prof. of Educational Technology

If you need help or have questions, please contact:

Dr. Jim Grunwald grunwajr@mlc-wels.edu